## **生徒用タブレット端末 Wi-Fi 削除手順**

【削除するとき】

・卒業時など、「今後ご家庭で使用することがなくなるとき」に行ってください。

【手順】

①「設定」アプリをタップします。

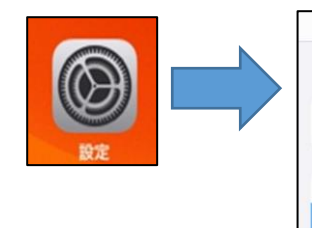

- **Wi-Fi 機器の名前** ②「Wi-Fi」をタップします。 **Bluetooth** オン **Wi-Fi 機器の名前** 「Wi-Fi」の項目は ON に設定します**(A)**。 →項目の下にある一覧に、ご家庭の Wi-Fi 機器の名前が表示されています**(B)**。
- ③ 削除したい Wi-Fi 機器の名前(SSID)をみつけ、 名前の右側にある をタップします。**(C)**
- ④「このネットワーク設定を削除」をタップします。

⑤ 右の表示が出たら「削除」をタップします。

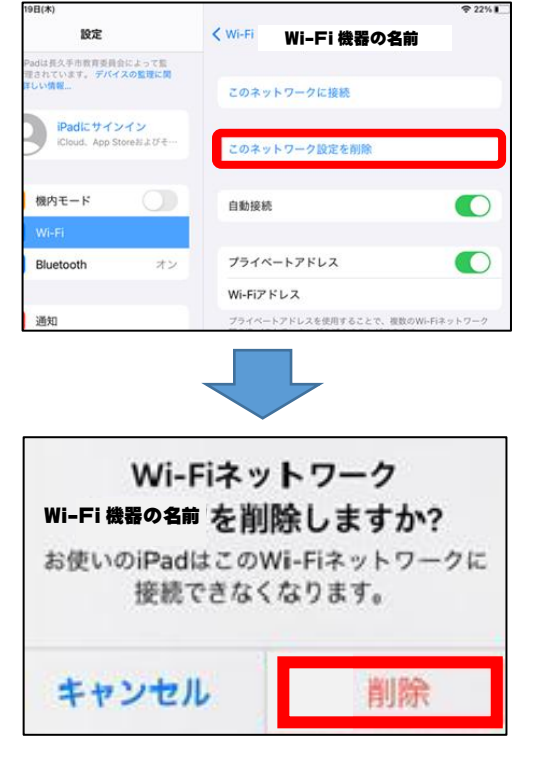

**Wi-Fi 機器の名前**

Wi-Fi

 $197$ )<br>Padは羽島市教育委員会によって監理<mark>/</mark><br>Eされています。 デバイスの監理に関する

機内モート

 $W<sub>1</sub>$ 

**(A)**

 $\bullet$ 

 $4 \sqrt{6}$ 

 $\epsilon$ 

**(B)**

**(C)**

**※ タブレット端末の「Wi-Fi」は OFF にしないでください。**